## **คู่ม ื อการใช ้ งานเบื้องต้น ZyXel LTE4506-M606**

**การใส่Sim Cardและการเปิ ดใช้งาน**

1.เปิ ดฝาครอบ Sim Card ด้านใต้ตัวเครื่องออก

2.เสียบ Sim Card ตามรูป

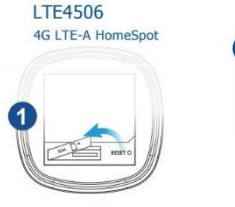

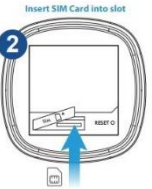

3. เสียบ Adapter และสาย Micro USB เข้ากับตัวเครื่อง ZyXel LTE4506-M606

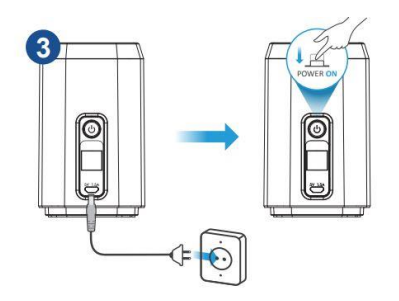

4. การปิดเปิด Wi-Fi ให้กดด้านบน ตัวเครื่อง ZyXel LTE4506-M606

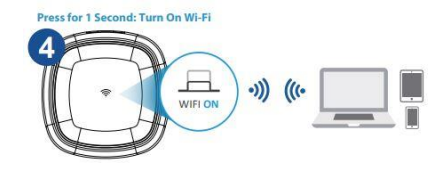

5. เสียบ Ethernet cable (LAN)จาก คอมพิวเตอร์เข้าตัวเครื่อง ZyXel LTE4506-M606เพื่อใช้งาน Internet

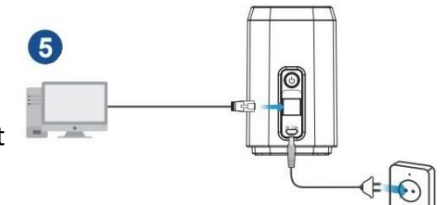

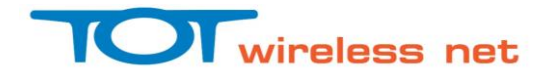

## **การเชื่อมต่อWi-Fi อุปกรณ์ZyXel LTE4506-M606**

1.เลือก SSID ชื่อ TOT2300\_2.4เพื่อเชื่อมต่อในคลื่น 2.4GHz หรือ เลือก SSID ชื่อ  $\overline{\mathrm{TOT2300\,}}$  5 เพื่อเชื่อมต่อ ในคลื่น 5 GHz

2.ใส่รหสั ในการเชื่อมต่อ(Default)คือ net2300LTE (สามารถเปลี่ยนได้ภายหลัง)

## **วิธีLogin เข้าอุปกรณ์ZyXel LTE4506-M606 เบื้องต้น**

1.ทำการเชื่อมต่ออุปกรณ์ ZyXel LTE4506-M606 เข้ากับคอมพิวเตอร์ โดยWi-Fi หรือ สาย Ethernet cable (LAN) แล้วเปิ ด browser ใส่URL เป็ น 192.168.1.1 , User Name  $=$  admin, Password  $=$  admin

## **การเปลี่ยนชื่อและรหัสเข้าใช้ Wi-Fi**

1 เลือกเมนูWi-Fi -> Wi-Fi Settings

2 เลือก SSID 1 หรือ SSID 2 (default SSID1 เป็น 2.4GHz,  $\,$  SSID2 เป็น 5GHz)

3 ต้งัชื่อSSID ในช่อง Network Name(SSID)

4 เปลี่ยน Password ในช่อง Encryption Key

5 คลิกปุ่ม Apply

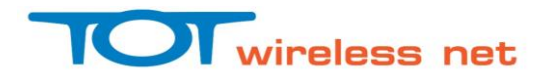